- Neue Zeichnung mit gewünschter Vorlage starten.
- VAL-Normteildatenbank öffnen (Optionen/Normteile)
- Gewünschte Norm öffnen und Spalte hinzufügen. Hier wurde als Beispiel die Stücklistenposition "USER2" verwendet, da diese bei mir noch nicht in Verwendung ist.

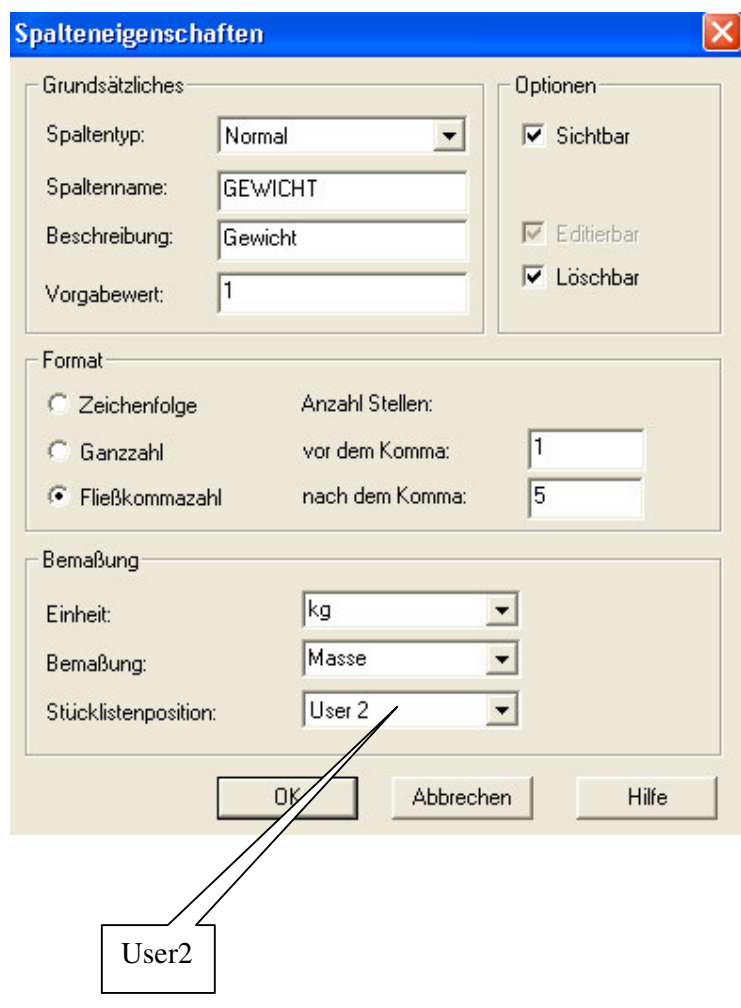

• Stücklistendatenbank öffnen

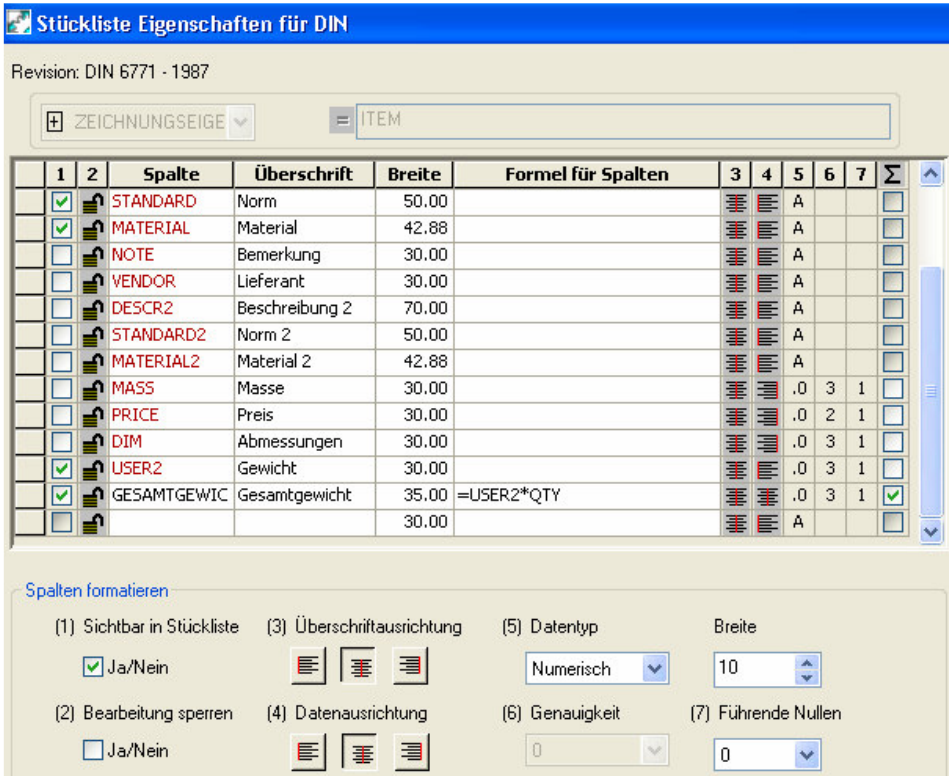

- Spalt USER2 hinzufügen
- $\bullet$  Überschrift ändern => Gewicht
- Datentyp ändern => Numerisch
- Neue Spalte hinzufügen => Gesamtgewicht
- Formel zuordnen => USER2\*QTY
- Datentyp ändern => Numerisch
- Summe ermitteln  $\Rightarrow$  aktivieren

## **Erstellt von Felix Klinkenbergh www.cad-ausbildung.de**

• Optionen/Normen/Teileliste öffnen und anzuzeigende Stücklistenspalten zuordnen

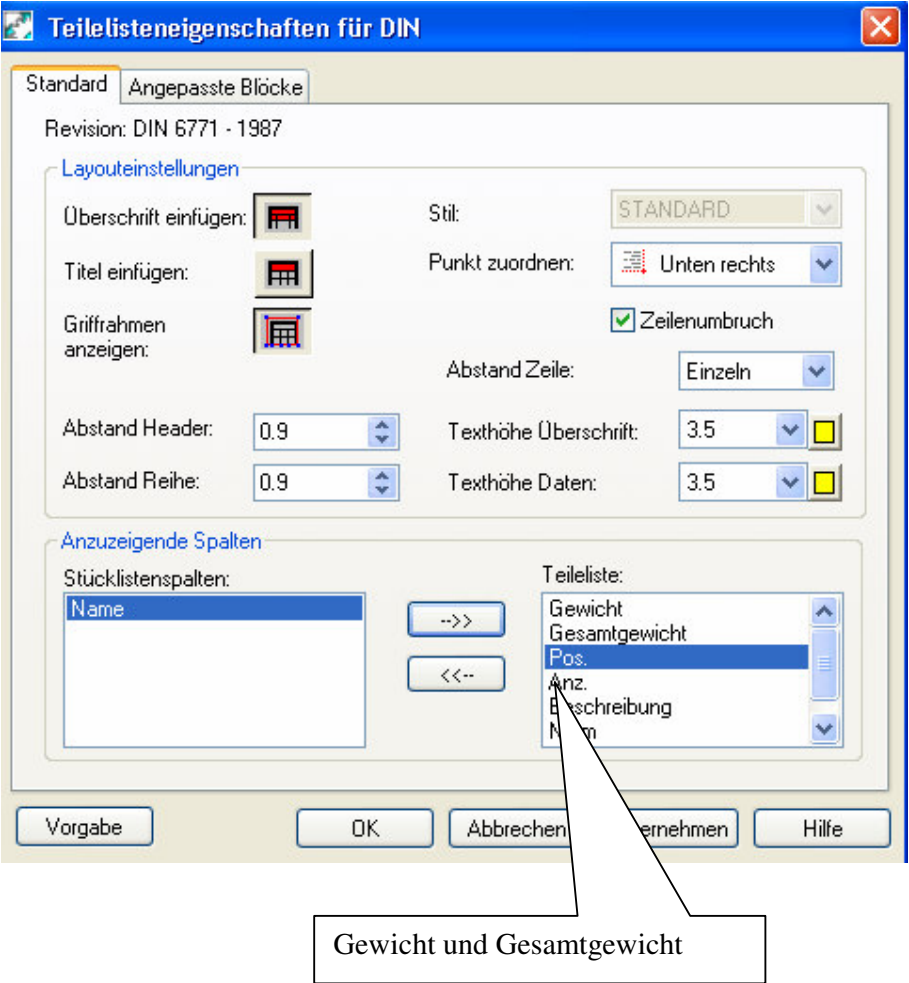

• Optionen schließen

## **Erstellt von Felix Klinkenbergh www.cad-ausbildung.de**

• Stückliste starten

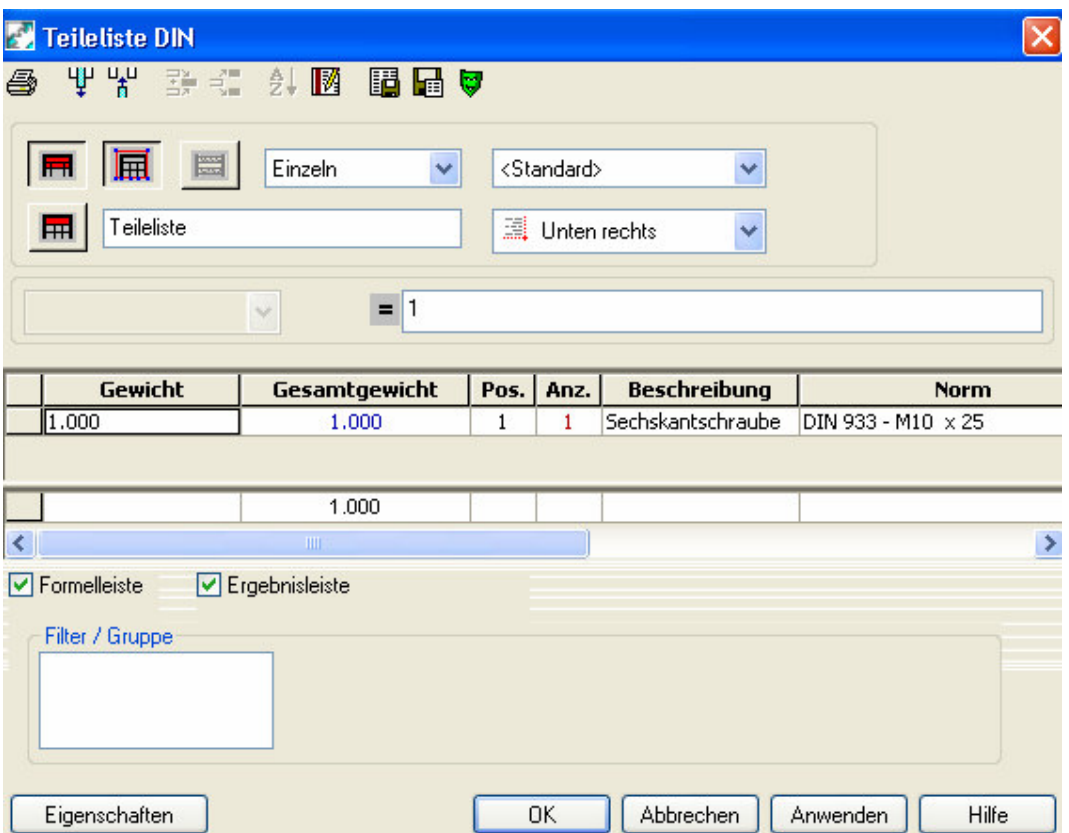

- Neue Spalten nach Wunsch verschieben => Spalte wählen, LM gedrückt halten und zum Ziel ziehen.
- Datenbank schließen und Zeichnung als Vorlage(DWT) speichern
- Neue Zeichnung mit dieser Vorlage starten ….

Viel Erfolg!

Gruß

Felix Klinkenbergh